# Using Google Pay.

A helpful step-by-step guide.

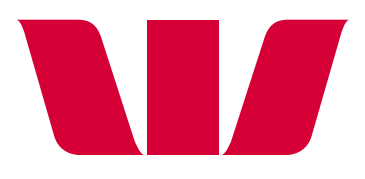

## How to make a payment using Google Pay.

#### **Step 1.**

**Download the 'Google Pay' app from the Google Play store.**

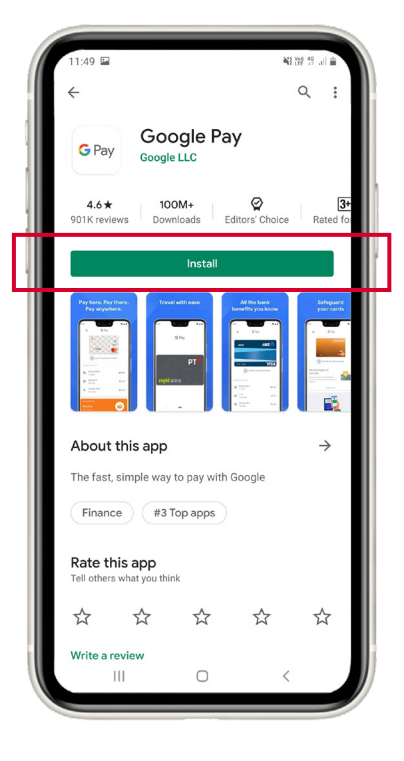

#### **Step 2.**

**Open the Google Pay app and follow the setup instructions.**

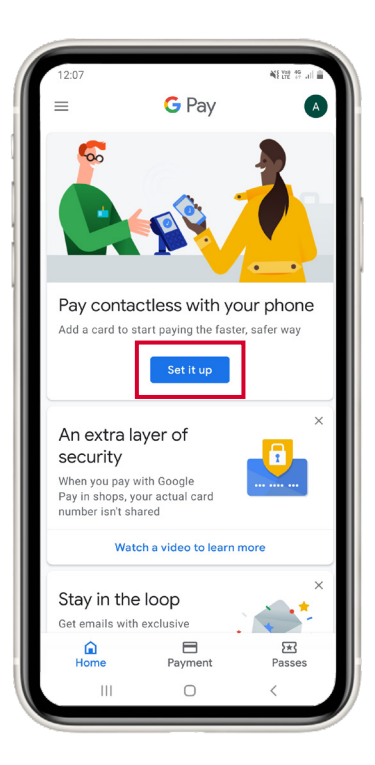

#### **Step 3.**

**To make a payment, open Google Pay and tap the 'Payment' icon located on the bottom menu. Then select which card you want to pay with.** 

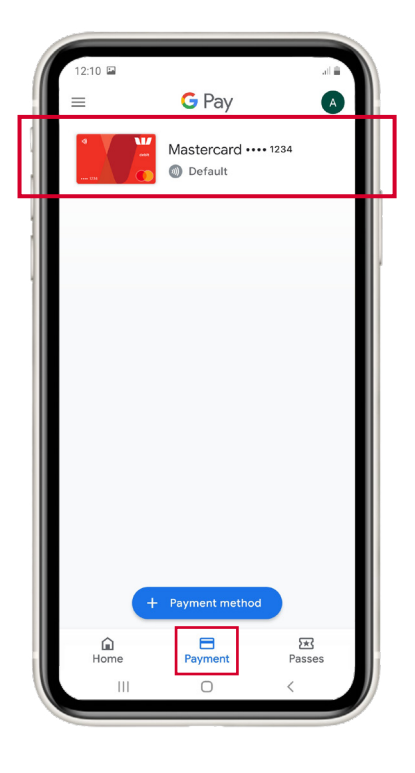

#### **Step 4.**

**Hold your smartphone near the terminal to pay.**

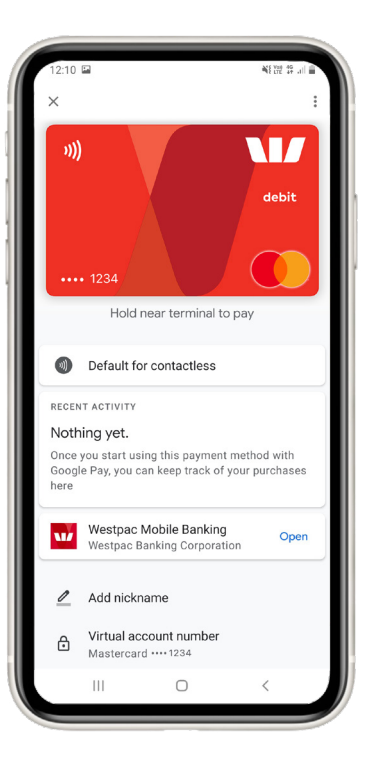

### **We're here to help.**

[westpac.com.au/googlepay](http://westpac.com.au/googlepay)

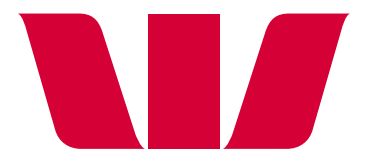

**Things you should know:** Conditions, fees and charges apply. This information does not take your personal objectives, circumstances or needs into account. Consider its appropriateness to these factors before acting on it.

Android, Google Pay and Google Play are trademarks of Google Inc. Mastercard, PayPass and the Mastercard Brand Mark are registered trademarks of Mastercard International Incorporated.<br>An internet connection may be needed t